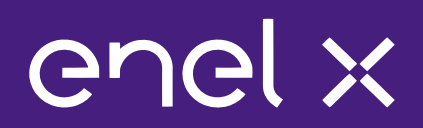

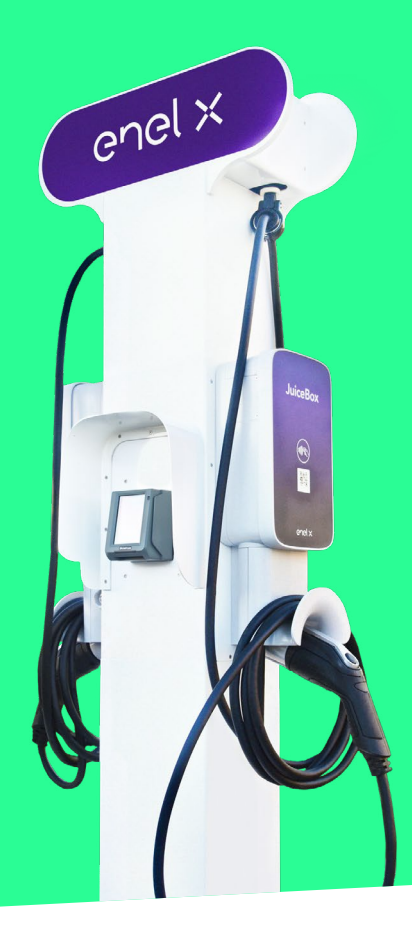

# **JuicePedestal**

### User Manual

ENGLISH

### Table of contents

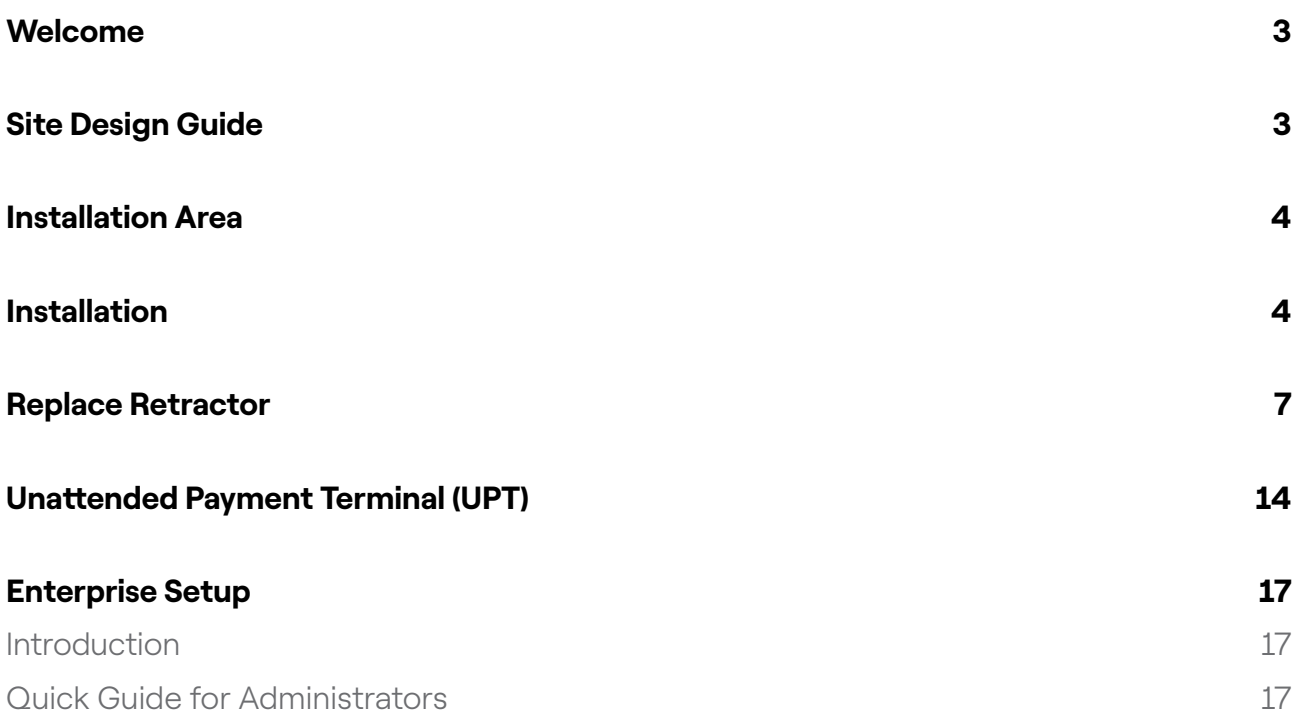

### <span id="page-2-0"></span>**Welcome**

This manual explains how to install the JuicePedestal.

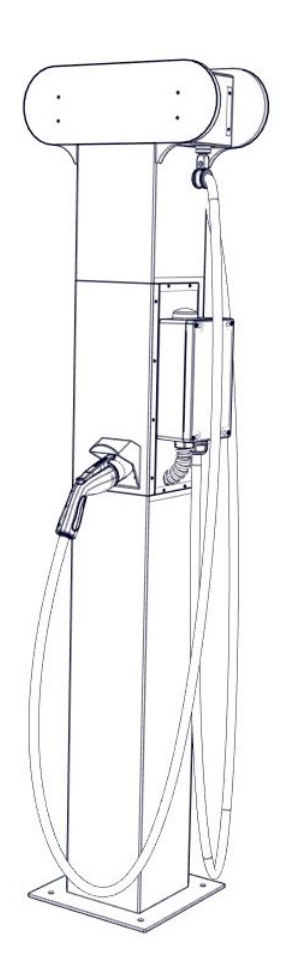

## Site Design Guide

For more details, refer to [Site Design Guide](https://docs-emobility.enelx.com/SiteDesign/SiteDesignGuide/welcome.html).

## <span id="page-3-0"></span>Installation Area

Refer to the [Enel X Site Design Guide](https://docs-emobility.enelx.com/SiteDesign/SiteDesignGuide/welcome.html).

### Installation

Each JuiceBox must be on its own circuit. Refer to the [Wiring Design section of the Enel X](https://docs-emobility.enelx.com/SiteDesign/SiteDesignGuide/wiring_design.html)  [Site Design Guide](https://docs-emobility.enelx.com/SiteDesign/SiteDesignGuide/wiring_design.html) for additional information.

#### **NOTE**

> The JuicePedestal must be installed in accordance with the National Electrical Code (NFPA 70) and all applicable local jurisdiction requirements.

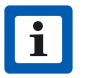

- > Junction Boxes must be UL Listed or UL Certified for outdoor-use due to local regulations, if necessary.
- > Conduit fittings must be liquid-tight and UL Listed or UL Certified for outdooruse.
- 1. Turn off the mains power to the hardwire connections.
- 2. Use a multimeter to ensure that there is no power at the hardwire connections.

#### $\sqrt{N}$  WARNING

Do not continue with the installation until the multimeter shows that there is no power at the hardwire connections to mains.

- 3. Route the mains power hardwire connection into the pedestal from the bottom, then position the pedestal onto the ground stud anchors.
- 4. Secure the pedestal to the ground stud anchors (refer to [Installation Area](https://support-emobility.enelx.com/hc/en-us/articles/4402417610907) for more information).

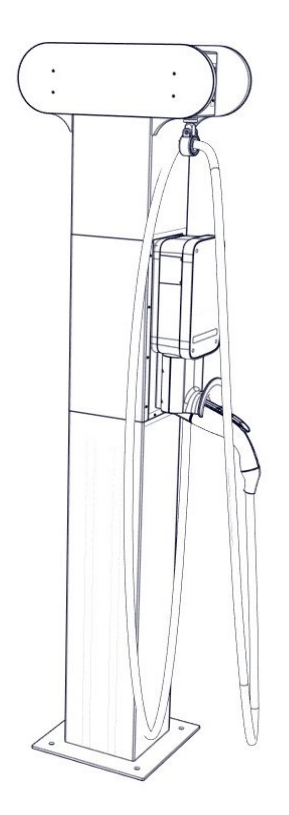

5. Release the 10 fasteners that secure the back plate to the pedestal. Remove the back plate.

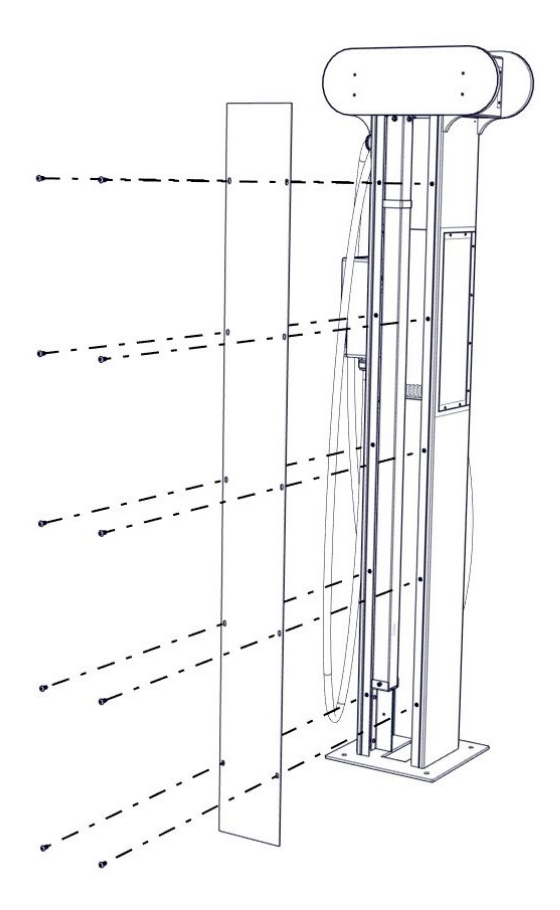

6. For each JuiceBox, install a waterproof junction box to house the connection.

#### **NOTE**

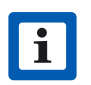

The JuiceBox flex conduit has a diameter of 1 in.

7. Connect the mains power wires to the charging station wires.

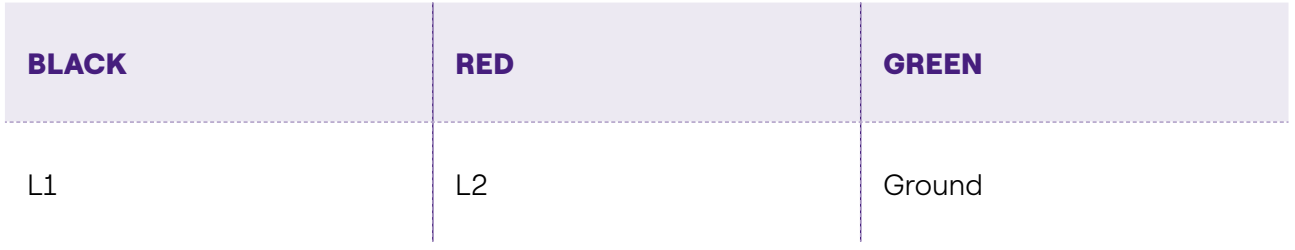

- 8. Reinstall the back plate (refer to step 5).
- 9. Reconnect power to the hardwire connections. The charging stations turn on automatically.

## <span id="page-6-0"></span>Replace Retractor

This section describes how to replace a retractor.

#### **NOTE**

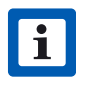

Do not discard any parts or fasteners unless explicitly instructed to do so.

1. Release the 10 fasteners that secure the back plate to the pedestal. Remove the back plate.

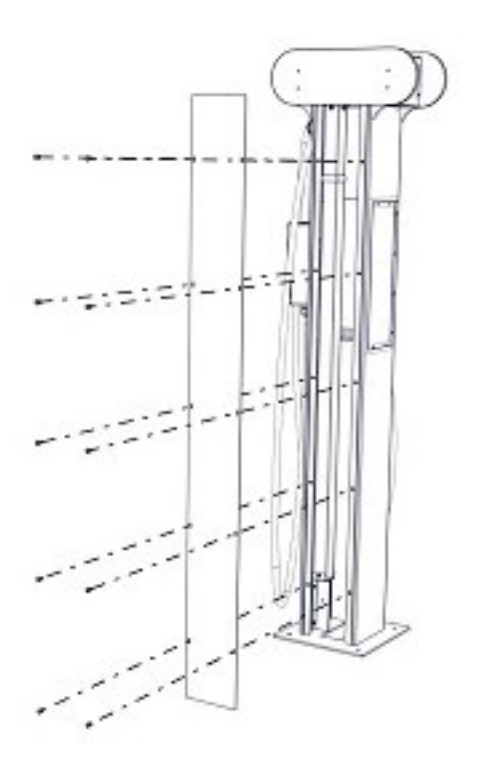

2. Release the 8 fasteners that secure the frontplate to the pedestal. Remove the frontplate.

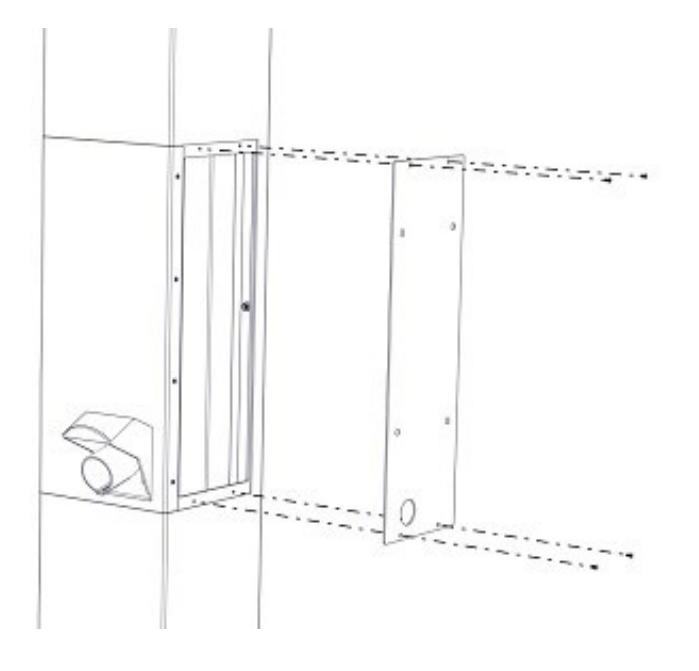

3. Use a T9 Torx Security bit to release the fasteners that secure the top plate.

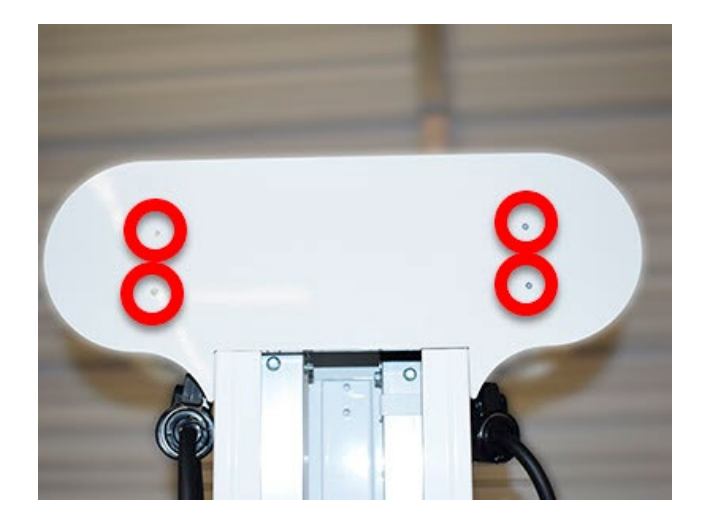

4. Release the screw that secures the cable holder ring, then release the cable holder ring from the retractor.

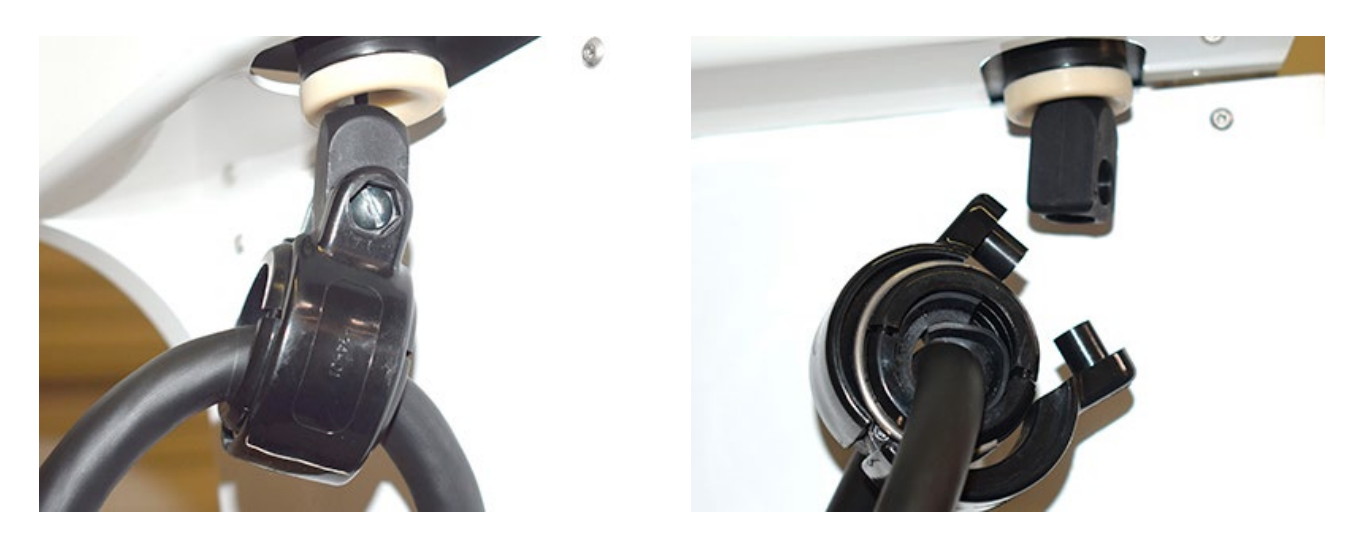

5. Use a pry tool to remove the locking rings from the cable holder ring. Remove the cable holder ring from the cable.

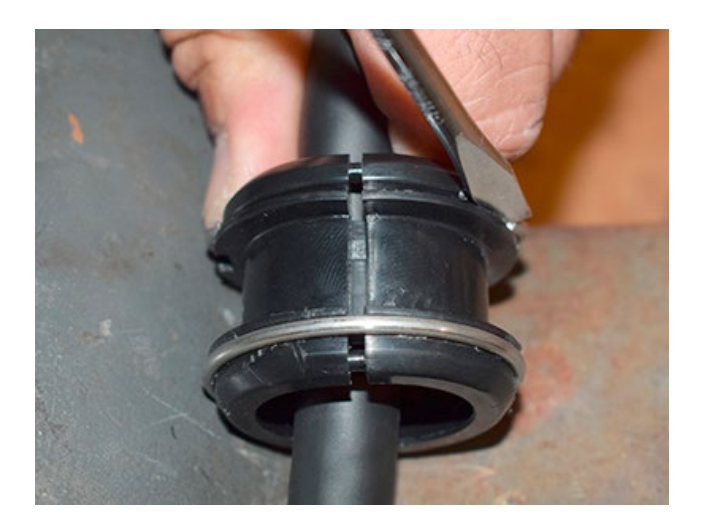

6. While restraining the nut on the opposite side, use a 5/64 in hex key to release the fastener that secures the upper pole bracket to the pedestal. Remove the upper pole bracket from the pedestal.

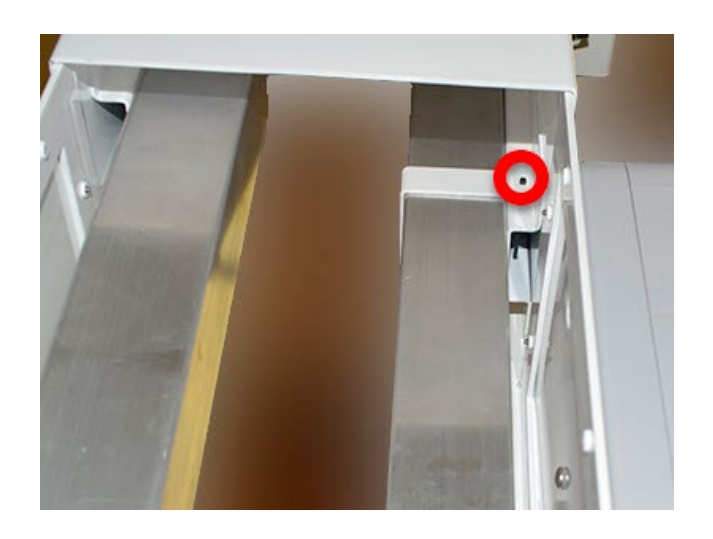

7. Release the fasteners (x4) that secure the lower pole bracket from the pedestal.

#### **NOTE**

H Do not remove the lower pole bracket at this time.

#### **NOTE**

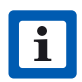

2 of the fasteners are not easily visible.

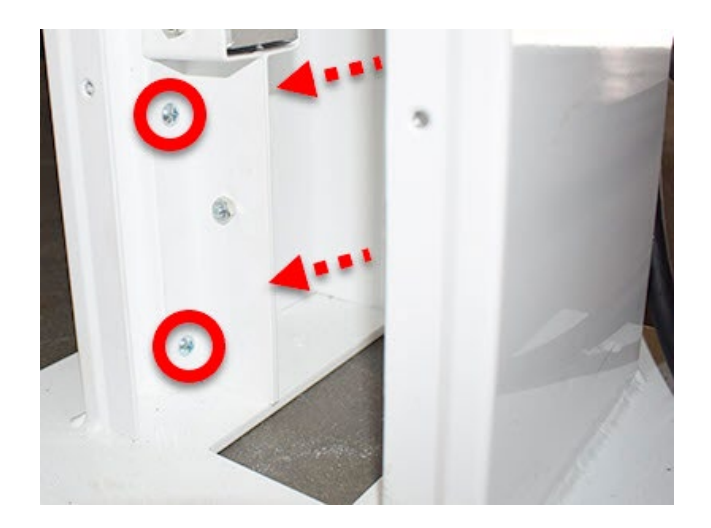

8. Remove the retractor assembly by lifting it upwards, then out of the pedestal.

#### **NOTE**

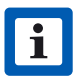

The bracket from step 7 is removed as part of the retractor assembly.

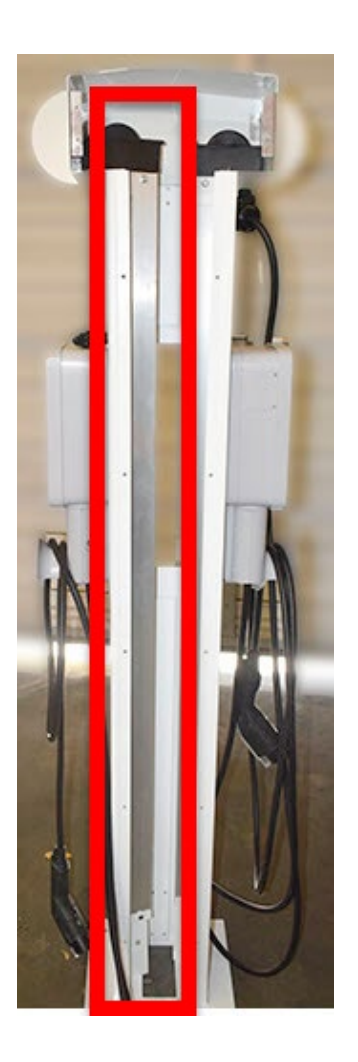

9. While restraining the nut on the opposite side, use a 3/16 in hex key to release the fastener that secures the lower pole bracket to the retractor assembly.

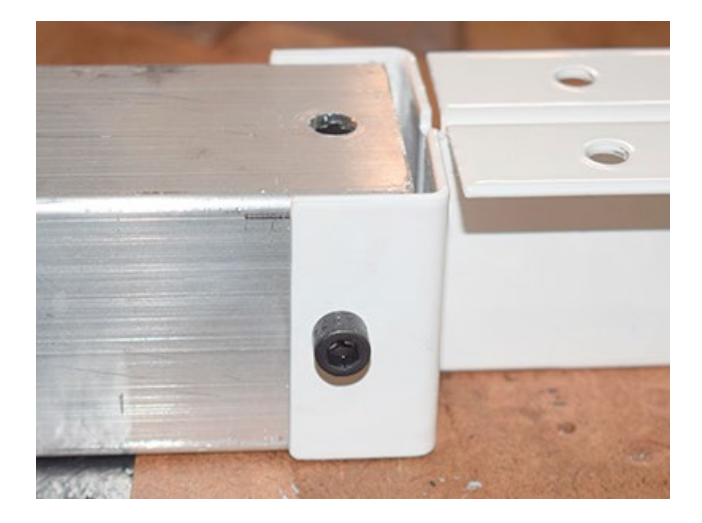

- 10. Transfer the lower pole bracket to the new retractor assembly.
- 11. Position the retractor assembly within the pedestal (refer to step 8).
- 12. Reinstall the fasteners that secure the lower pole bracket to the pedestal (refer to step 7).

#### TIP

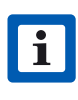

Hand tighten the front (visible) fasteners before installing the rear (hidden) fasteners. When all fasteners are hand-tight, fully tighten the hidden fasteners first, then fully tighten the visible fasteners.

13. Reinstall the fastener that secures the upper pole bracket to the pedestal (refer to step 6).

#### TIP

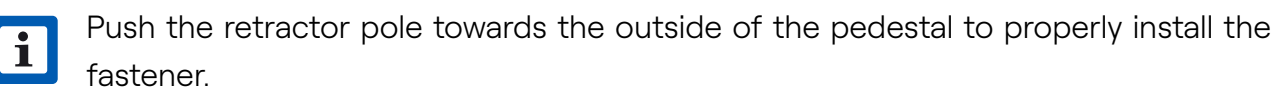

14. Untie the knot and remove the washer from the retractor cord.

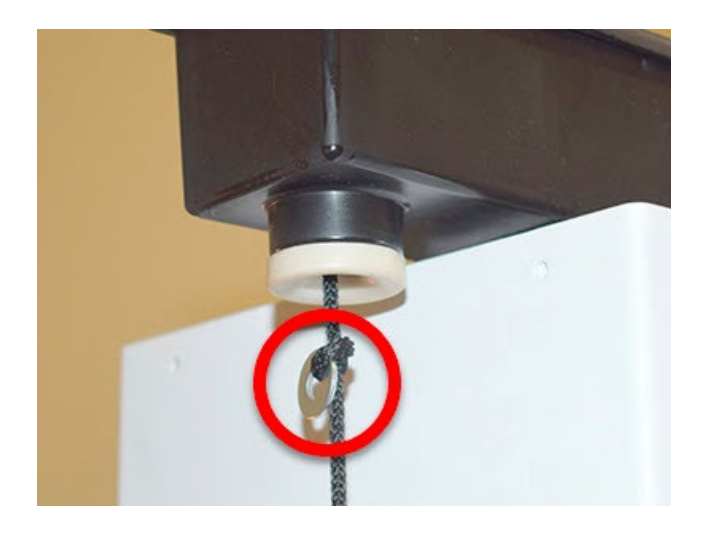

15. Install the stopper:

#### **NOTE**

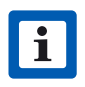

Read this entire step before continuing.

- > Pull down on the retractor cord until you feel the tension from the counterweight, then pull the retractor cord out 1 additional inch. Hold the cord in this position.
- > While continuing to hold the cord in place from the previous step, install the stopper onto the retractor cord. Slide the stopper all the way to the top of the cord.

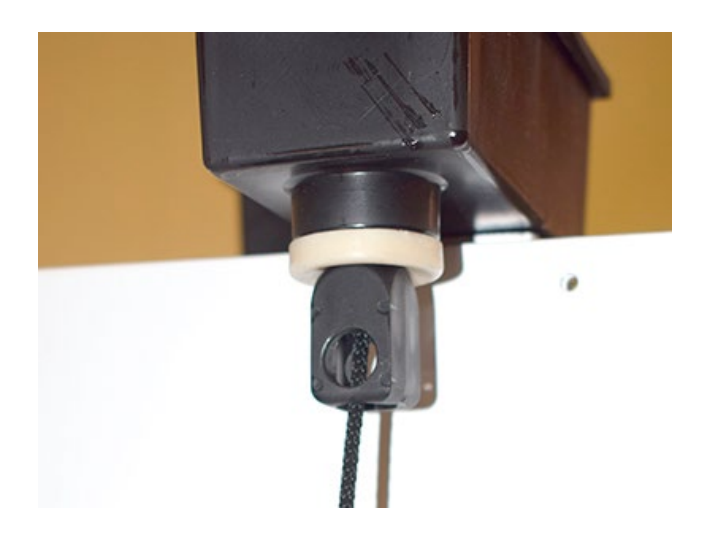

- > Use a marker to mark the position of the bottom of the stopper on the cord. Ensure that the stopper remains above this mark during the next steps.
- > Pull out the cord and tie a knot at the position that was marked previously.
- > Install the clamshell over the knot.

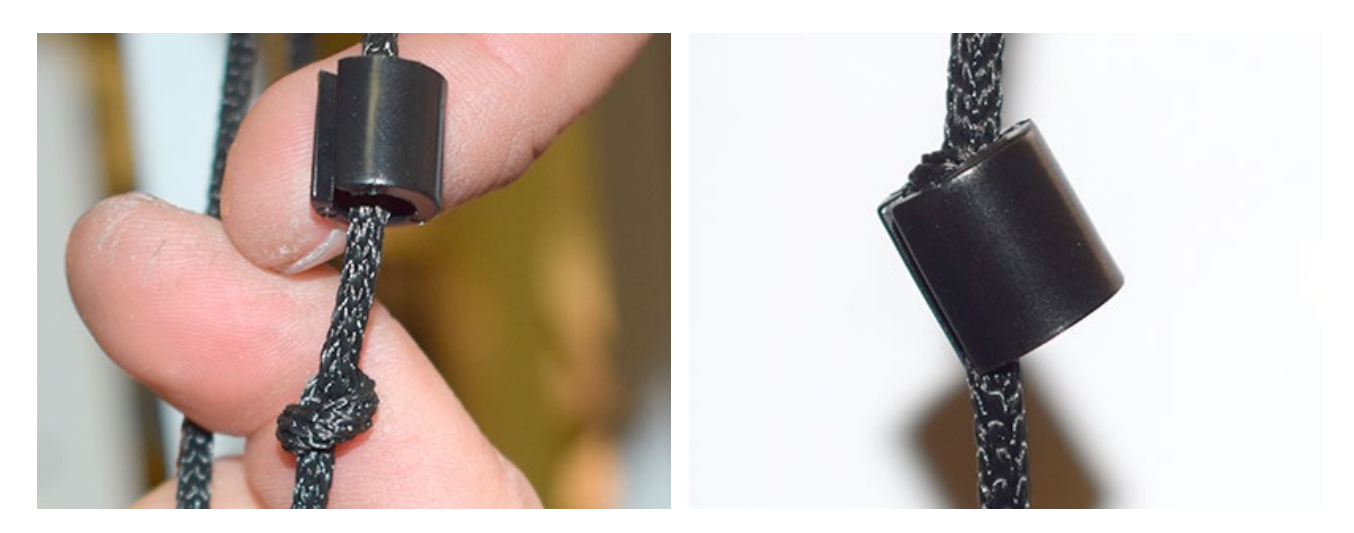

> Slide the stopper over the clamshell.

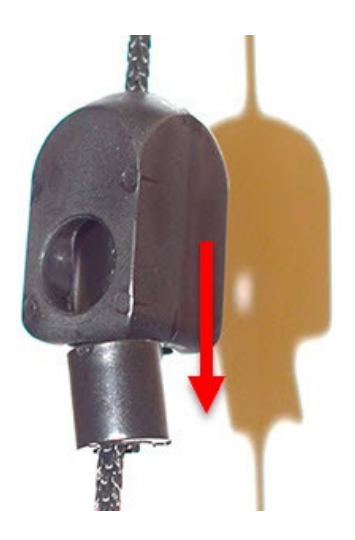

- > Cut any excess cord away from the base of the stopper. Use a lighter to melt the end of the cord to prevent fraying.
- > Let go of the cord so that the stopper rests inside its housing on the pedestal.
- 16. Pick up the charging cable from the charging cable holder. Fully lay out the charging cable onto the ground.
- 17. Create one loop in the charging cable, so that the base of the loop hangs one inch off the ground and the top of the loop is at the same height as the stopper. Mark the position on the cable that is at the same height as the stopper.

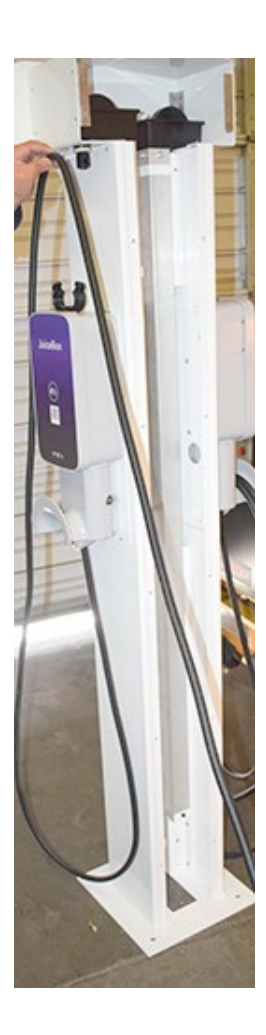

- <span id="page-13-0"></span>18. Install the cable holder ring onto the cable at the position that was marked in the previous step (refer to step 5).
- 19. Install the cable holder ring onto the stopper (refer to step 4).
- 20.Reinstall the top plate (refer to step 3).
- 21. Reinstall the front plate (refer to step 2).
- 22.Reinstall the back plate (refer to step 1).

### Unattended Payment Terminal (UPT)

You can use Apple Pay, Google Pay, tap with the credit card, insert or swipe your credit card to pay for the charging of your EV through UPT. You can upgrade the JuicePedestal to include a UPT. This manual explains how to install an Unattended Payment Terminal (UPT) to the JuicePedestal.

1. Remove the old front panel from the JuicePedestal.

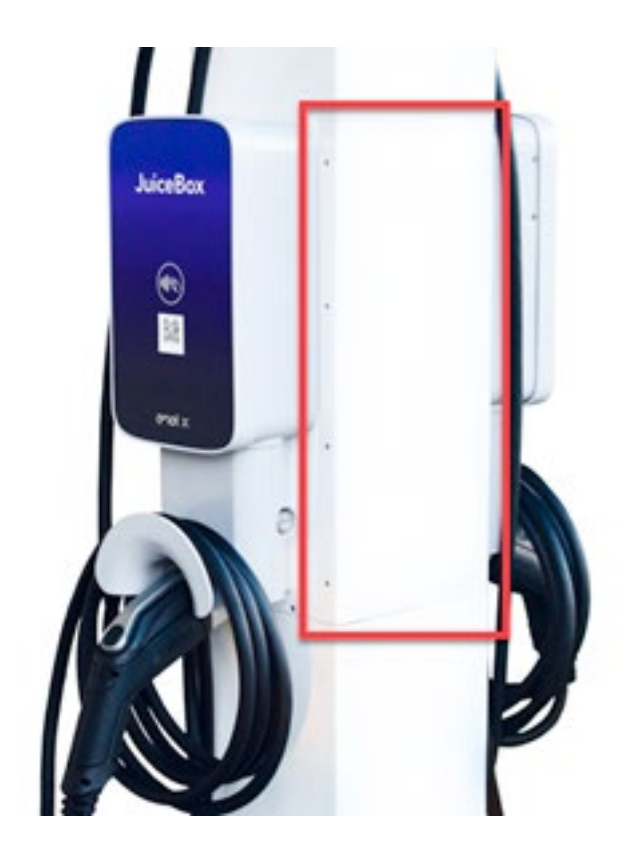

2. Hold the UPT assembly near the JuicePedestal.

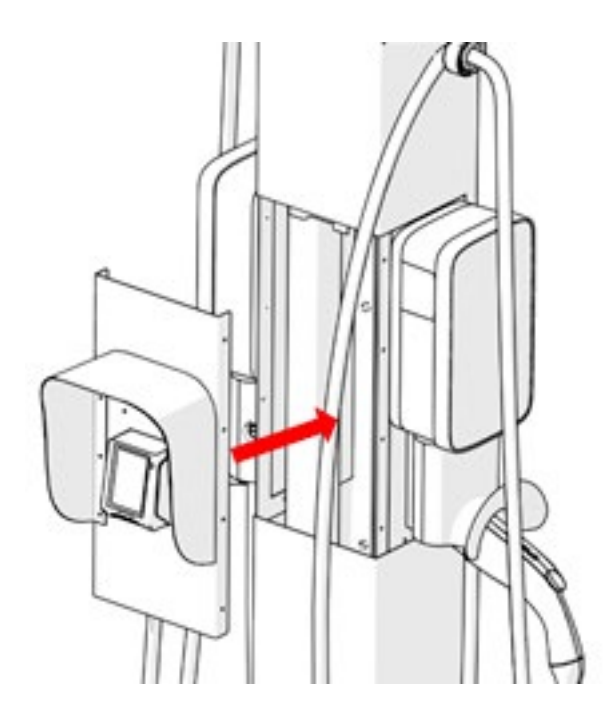

3. Connect the serial cables from both the JuiceBox to the RJ45 adapters on the back cover. Turn the cable connectors clockwise until they are latched.

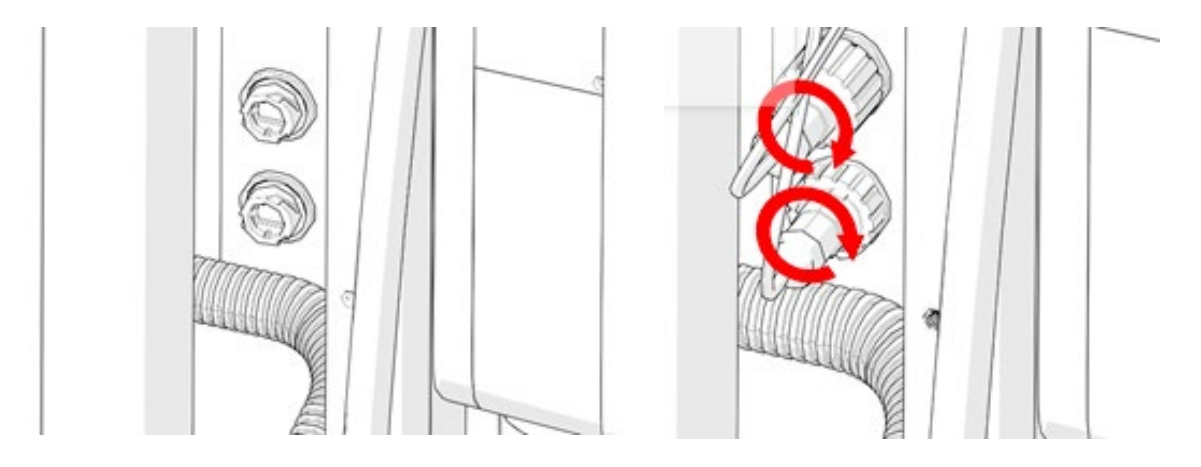

4. Connect the SMA plug from the antenna to the SMA bulkhead on the back of the UPT and make sure the connection is tight.

#### **NOTE**

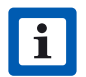

Apply the torque of 5 in lbs while connecting the SMA plug to the SMA bulkhead.

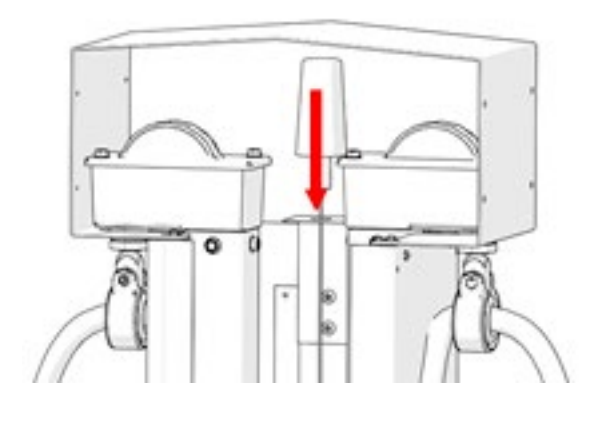

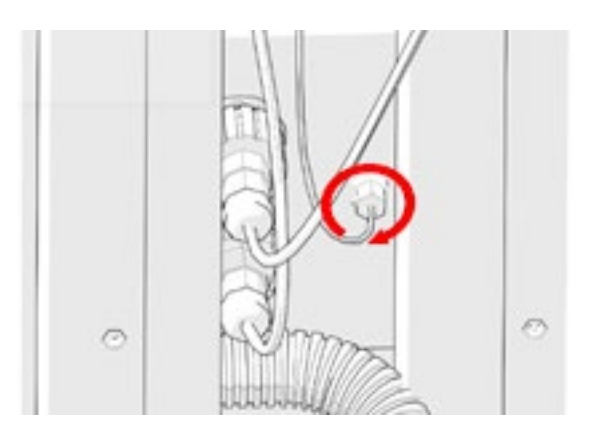

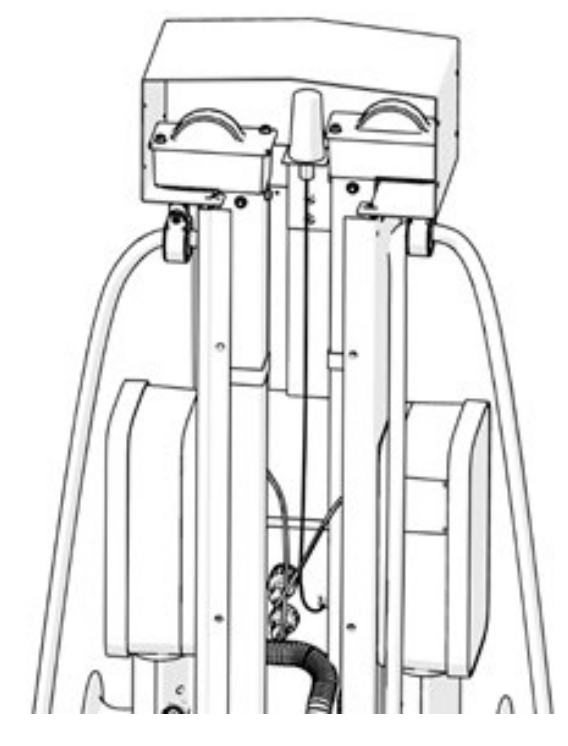

5. Place the whole UPT assembly on the JuicePedestal.

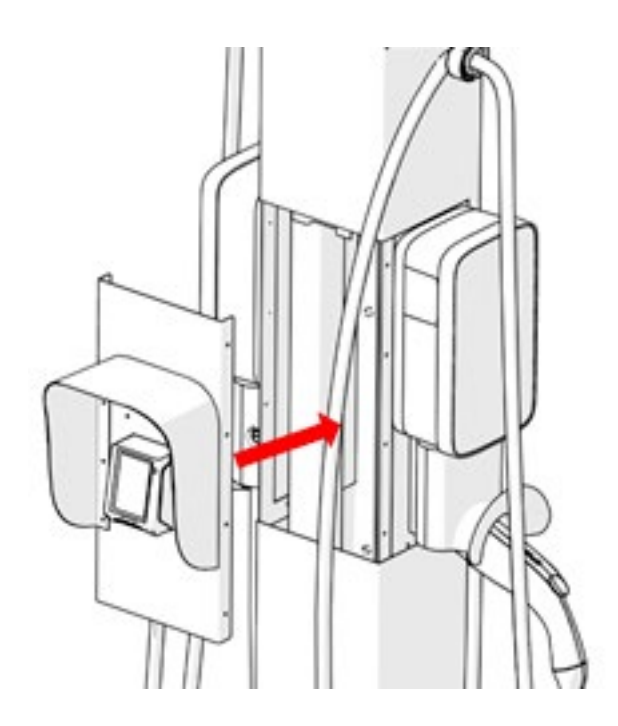

<span id="page-16-0"></span>6. Install the screws (x8) from both the sides to secure the UPT assembly to the JuicePedestal.

#### **NOTE**

 $\overline{\mathbf{1}}$ 

Apply the torque of 5.2 in lbs to tighten the screws.

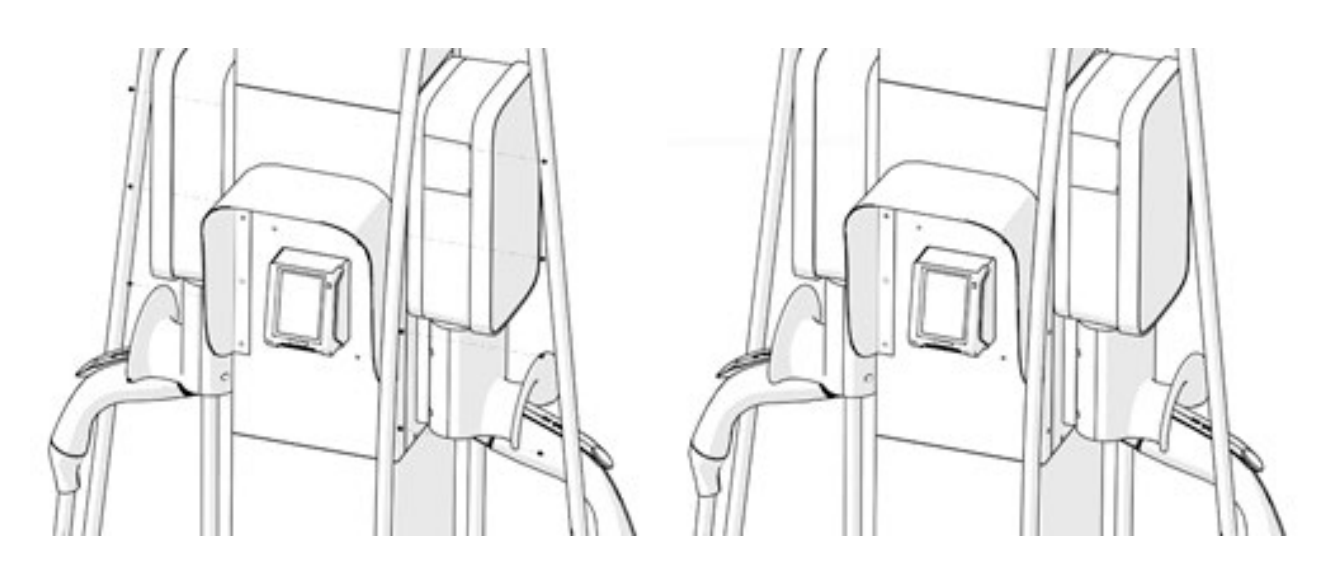

6. For more information, refer to [Frequently Asked Questions](https://support-emobility.enelx.com/hc/en-us/sections/4403264447771-Unattended-Payment-Terminal-UPT-) of UPT.

## Enterprise Setup

### **Introduction**

JuiceNet Enterprise has a host of powerful features for controlling the electric vehicle charging experience, both for you and for your customers.

Refer to the complete [JuiceNet Enterprise Manual.](https://docs-emobility.enelx.com/Enterprise/Welcome.html)

### **Quick Guide for Administrators**

#### **NOTE**

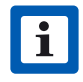

This section requires an account with **Heartland Payment Systems**. Do not begin this quick guide until your account has been established.

- 1. Create a rate. **Rates** are payment structures. JuiceBox OpenPay can charge customers a flat fee for charging, or can charge based on the length of charging time or amount of electricity used. Refer to [Create Rate](https://docs-emobility.enelx.com/Enterprise/RateTopics/createRate.html) in the JuiceNet Enterprise Manual.
- 2. Create a **location**. A location represents one or more JuiceBox OpenPay devices in the same general area. We'll add the individual devices in the next step, but it's helpful to create the location first. Refer to [Add New Location](https://docs-emobility.enelx.com/Enterprise/LocationTopics/addNewLocation.html) in the JuiceNet Enterprise Manual.
- 3. Enable public access to the location. Refer to [Enable or Disable Public Access To Location](https://docs-emobility.enelx.com/Enterprise/LocationTopics/enableOrDisablePublicAccessToLocation.html)  in the JuiceNet Enterprise Manual.
- 4. Add individual JuiceBox OpenPay **devices** to your Dashboard. Refer to [Add New Device](https://docs-emobility.enelx.com/Enterprise/DeviceTopics/addSingleNewDevice.html) in the JuiceNet Enterprise Manual.
- 5. Set up the payment account:
- > In the upper right corner of the dashboard, select the **User Profile** icon. In the popup, select the **User Profile** icon.

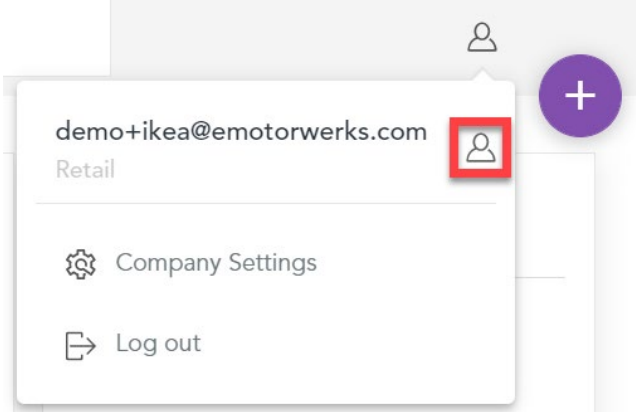

> Select Payment Settings > Payment Terminal.

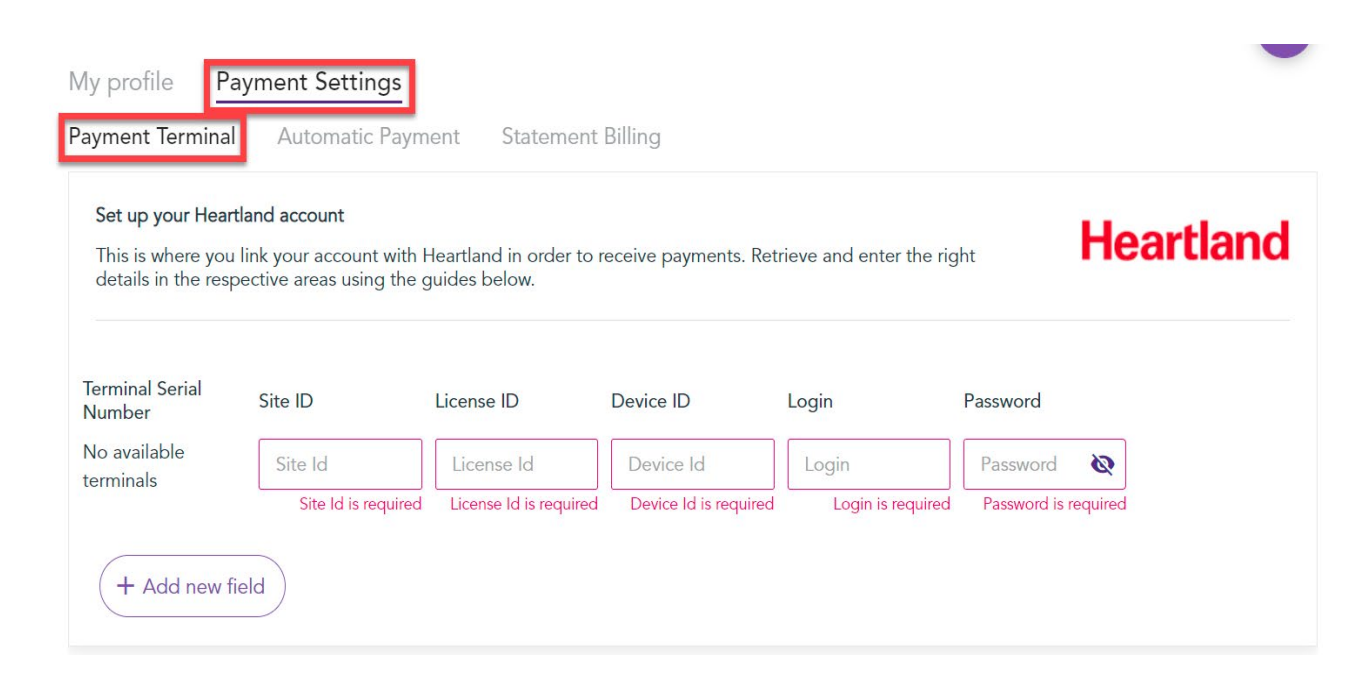

- > Open the welcome email from Heartland, where you can find your Heartland account information (Site ID, License ID, Device ID, Login, and Password).
- > In the "Terminal ID" dropdown menu, select your terminal ID.
- > Input your Heartland account information (Site ID, License ID, Device ID, Login, and Password) into JuiceNet Enterprise, then select **Save**.

#### **NOTE**

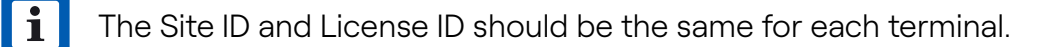

#### **NOTE**

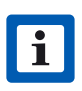

Enter the "Software ID" received from Heartland in the welcome email into the **Login** box and change the default password received in the welcome email from Heartland to the new password of your choice before using it in the **Password** box.

For more information on using the JuiceNet Enterprise, refer to the *JuiceNet Enterprise* [Manual.](https://docs-emobility.enelx.com/Enterprise/Welcome.html)